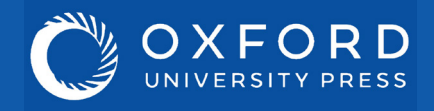

## Going further with **Politics Trove**

## **Walkthrough videos**

**Study tools**

There are plenty of additional study and testing resources available via Politics Trove.

The **'Related Links'** box at the end of each chapter links to our free-to-use supporting resources where students can test their understanding with multiple choice questions, find updates to content, flashcards, and advice on tackling problem questions.

There are also three short supplementary texts on Brexit available through Politics Trove to support the following textbooks:

## **Help & contact**

For more advice on using Politics Trove please refer to our Customer Service pages on the Politics Trove website. Here you will find our suite of materials to help get you started using the platform, including tutorial videos and information on training webinars run by OUP.

If you have any further queries, please contact your campus representative.

Walkthrough videos for Politics Trove are available from our Customer Service's 'User Guides' page on the Politics Trove website.

These short videos will help you get started using Trove. From logging in to adding DOI links to reading lists, the walkthroughs will help you make the most of your subscription.

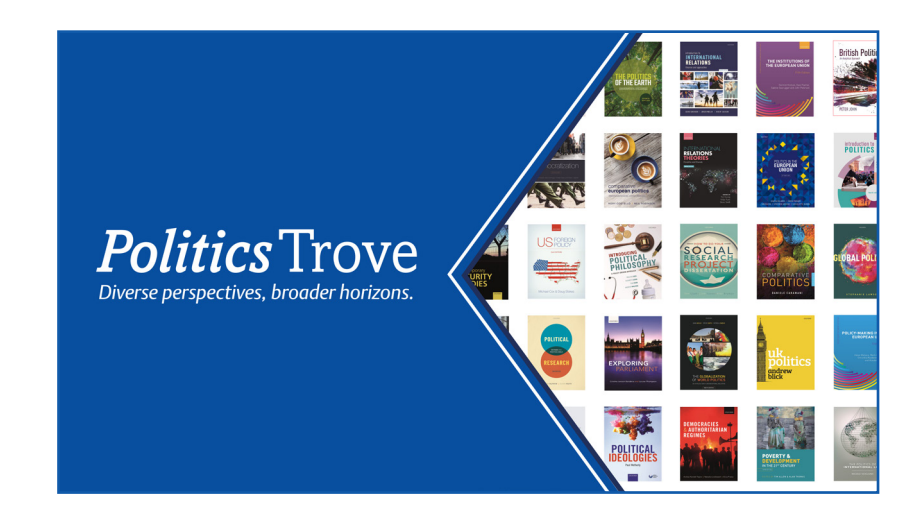

As you have access to a wide range of titles, it's a great opportunity to see how subjects interlink.

For example, entering 'climate change' in the main search bar brings up a range of results that cover this topic from a variety of different textbooks.

**Cross referencing**

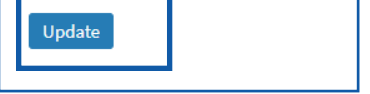

## **Creating & saving complex searches**

You can also use the 'Modify your search' menu on the left to refine your search further (e.g. by editor). When using the left-hand filter menu to refine a search:

1) Use the drop down menu under 'Term' to select the category for your search (e.g. editor or title).

2) Enter the term you are searching for within the category you have selected.

3) Click the 'Add term' button to add an additional filter to your search, repeating steps 1 and 2 when the new term filter appears.

4) Once you have added all your filters, click the 'Update' button to search Politics Trove.

5) You can save your search filters by clicking on the save icon in the top right-hand corner of the search page. Your search will be saved under the 'Search' tab in your work area of your Personal Profile.

(NOTE: you will need to have created and be signed into your Personal Profile before you can save a search.)

When searching in Politics Trove, you can either use the search bar at the top of the homepage to search for a single term, or you can use the 'Subject' option to search by subjects within politics.

Once you have searched for either a term or a subject, you can use the left-hand filter menu to search either by chapter or by book.

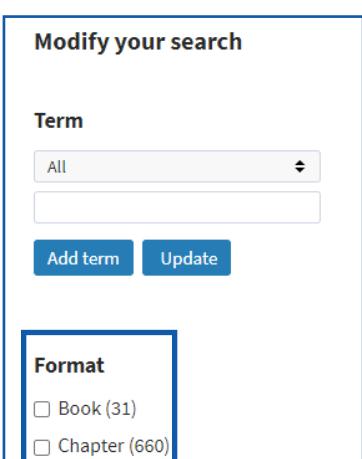

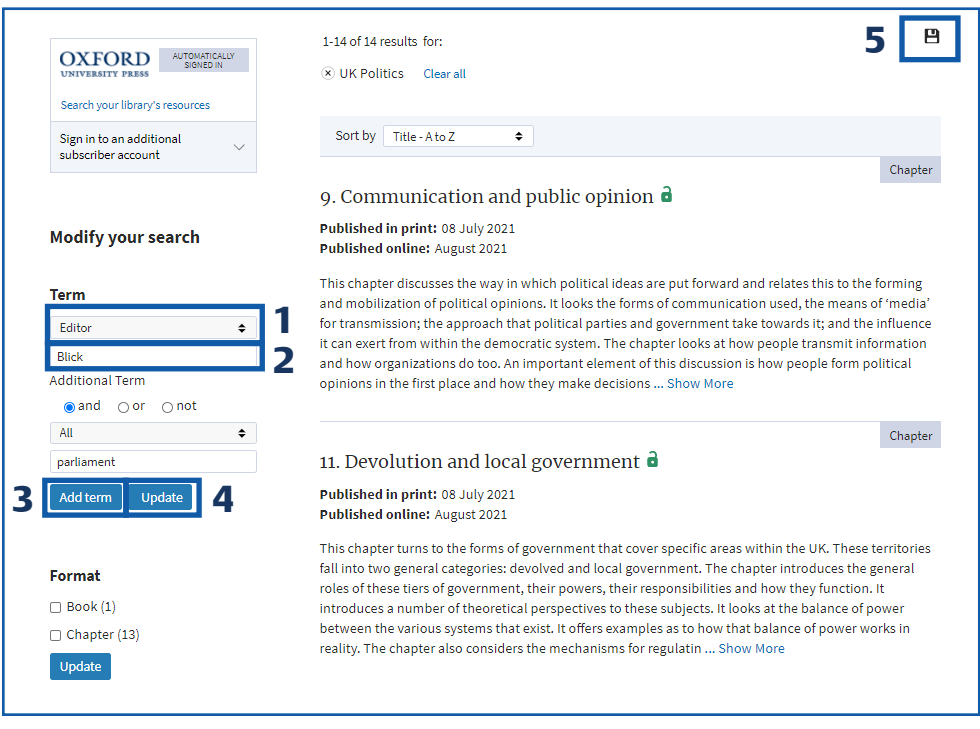

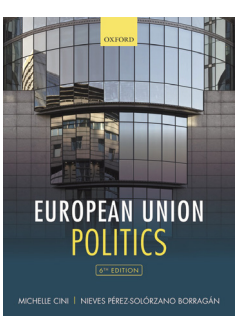

Cini & Perez-Solorzano Borragán *European Union Politics*

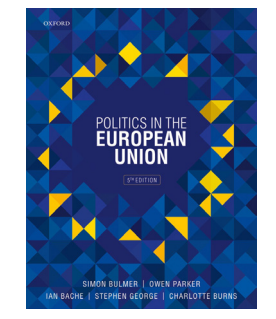

Bache, Bulmer, George & Parker *Politics in the European Union*

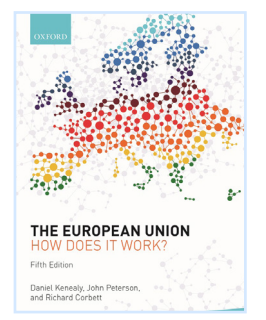

Kenealy, Peterson & Corbett *The European Union: How does it work?*